# **OptiPlex 3090 Small Form Factor**

Setup und technische Daten

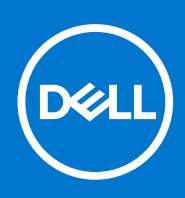

**Vorschriftenmodell: D15S Vorschriftentyp: D15S001 Oktober 2021 Rev. A00**

Hinweise, Vorsichtshinweise und Warnungen

**ANMERKUNG:** Eine ANMERKUNG macht auf wichtige Informationen aufmerksam, mit denen Sie Ihr Produkt besser einsetzen können.

**VORSICHT: Ein VORSICHTSHINWEIS warnt vor möglichen Beschädigungen der Hardware oder vor Datenverlust und zeigt, wie diese vermieden werden können.**

**WARNUNG: Mit WARNUNG wird auf eine potenziell gefährliche Situation hingewiesen, die zu Sachschäden, Verletzungen oder zum Tod führen kann.**

© 2021 Dell Inc. oder ihre Tochtergesellschaften. Alle Rechte vorbehalten. Dell, EMC und andere Marken sind Marken von Dell Inc. oder entsprechenden Tochtergesellschaften. Andere Marken können Marken ihrer jeweiligen Inhaber sein.

# Inhaltsverzeichnis

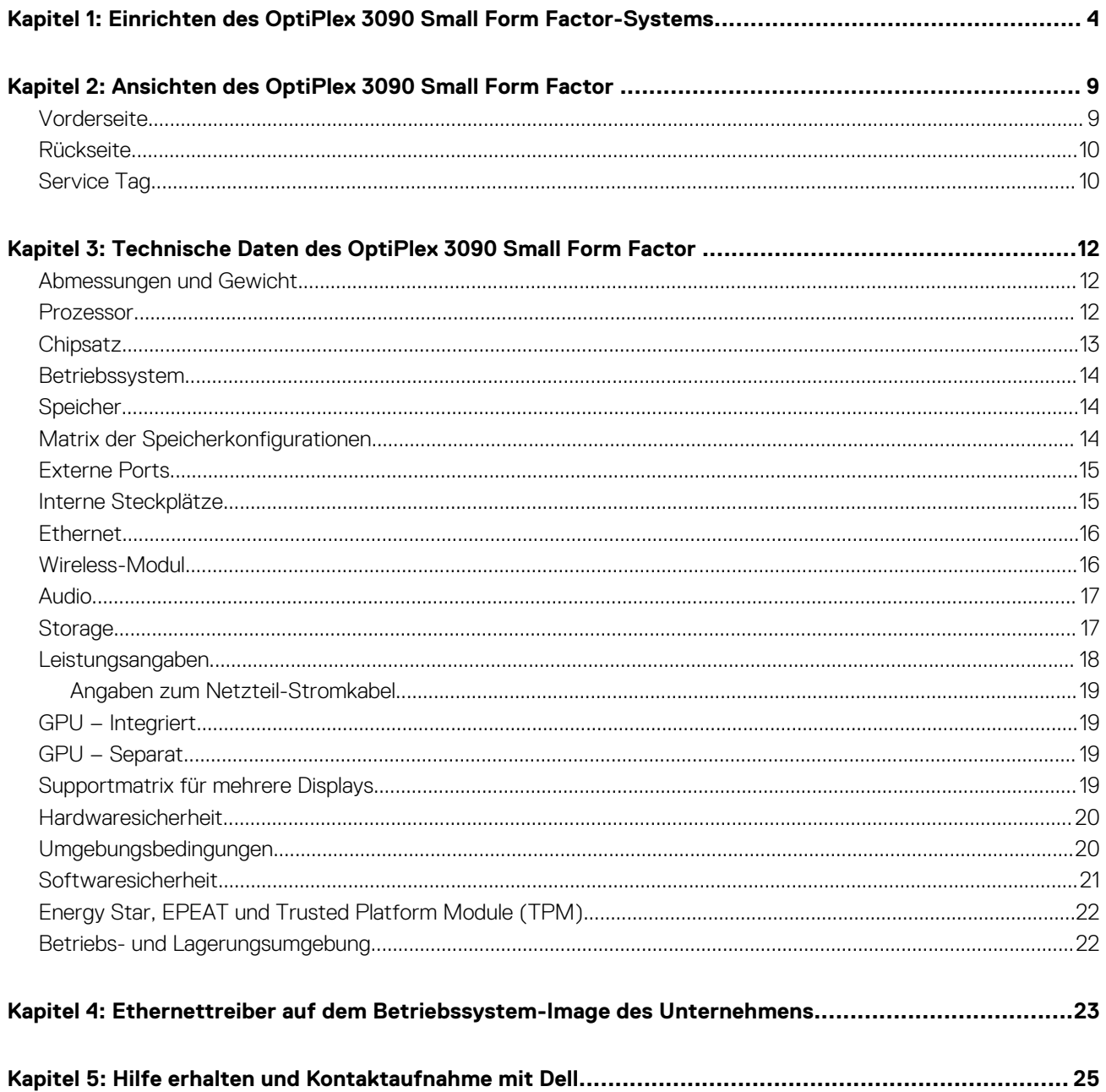

# <span id="page-3-0"></span>**Einrichten des OptiPlex 3090 Small Form Factor-Systems**

**1**

Die Abbildungen in diesem Dokument können von Ihrem Computer abweichen, je nach der von Ihnen bestellten Konfiguration.

1. Schließen Sie die Tastatur und die Maus an.

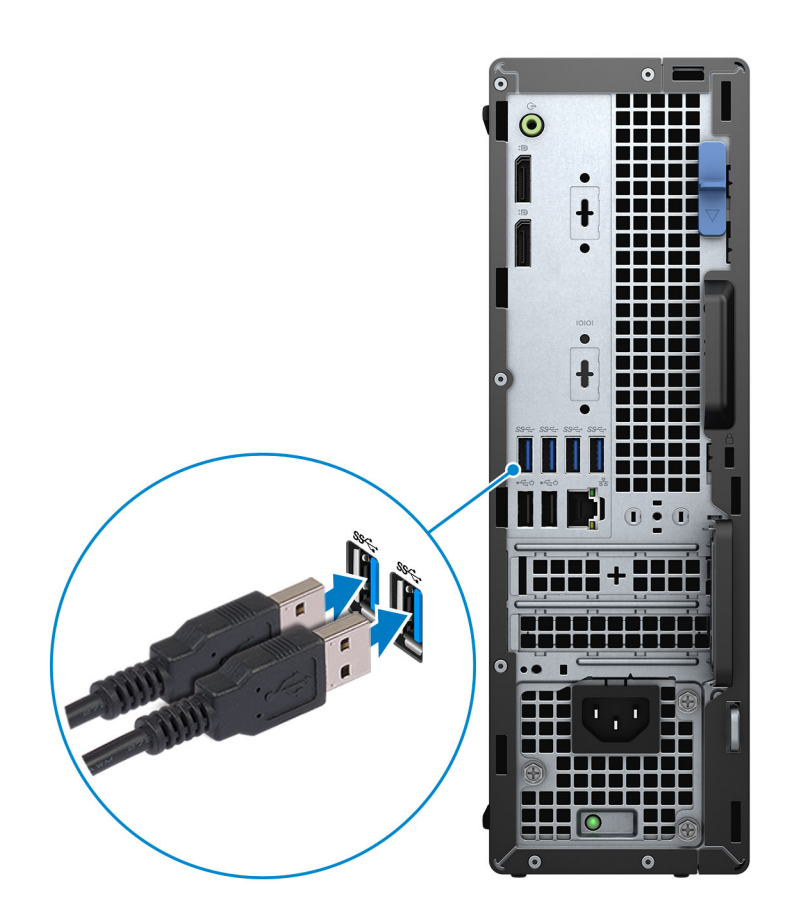

2. Verbinden Sie den Computer über Kabel mit dem Netzwerk oder stellen Sie eine Verbindung mit einem Wireless-Netzwerk her.

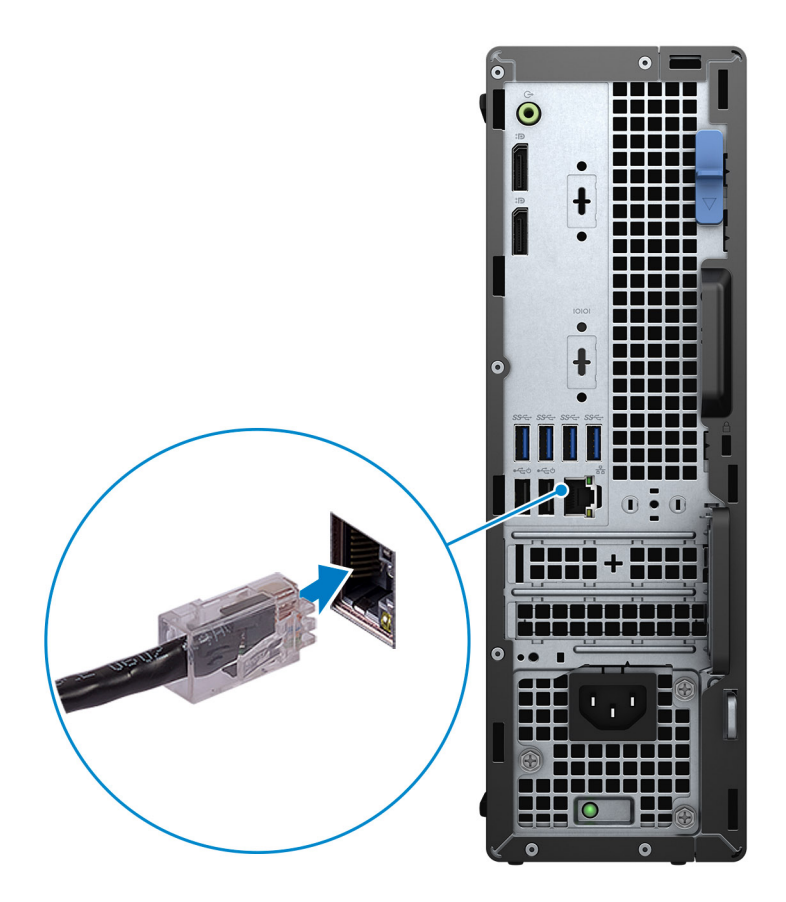

3. Schließen Sie den Bildschirm an.

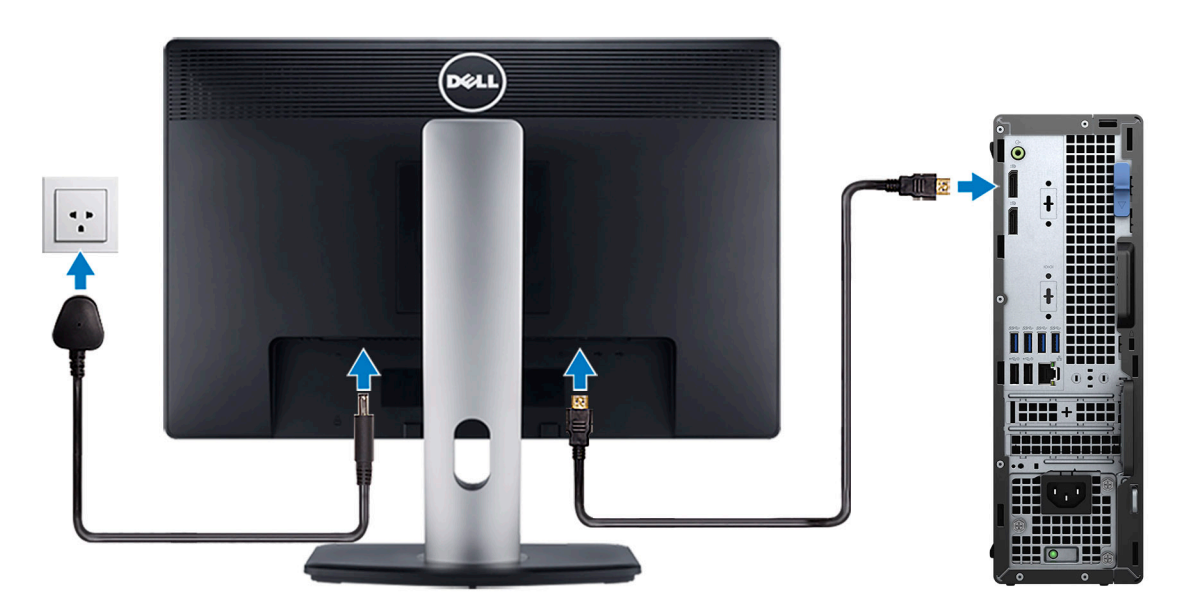

4. Schließen Sie das Stromkabel an.

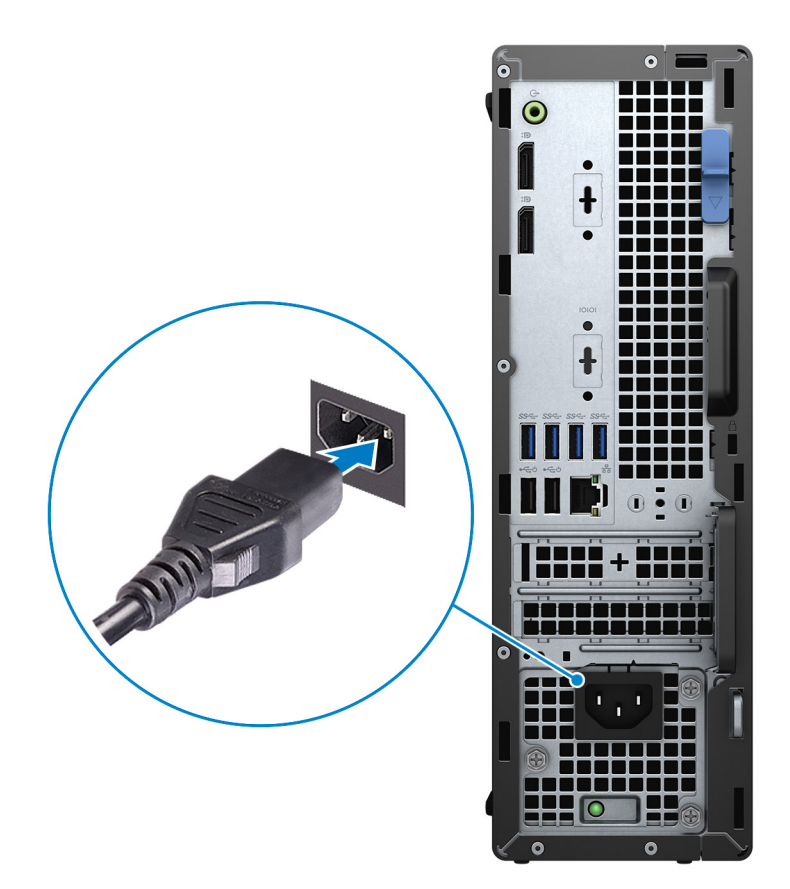

5. Drücken Sie den Betriebsschalter.

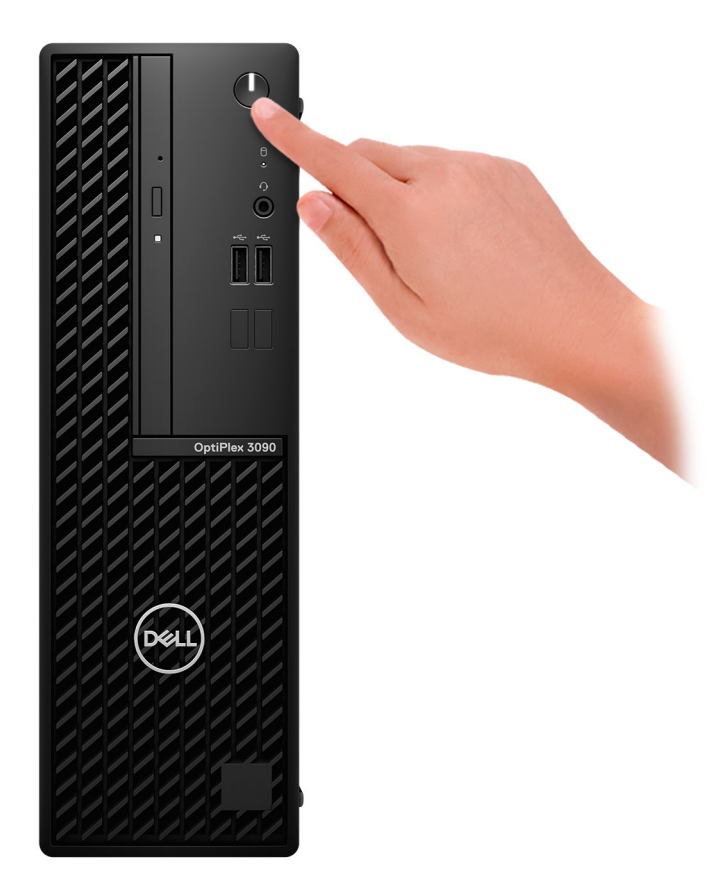

#### 6. Betriebssystem-Setup fertigstellen.

#### **Für Ubuntu:**

Befolgen Sie die Anweisungen auf dem Bildschirm, um das Setup abzuschließen. Weitere Informationen zur Installation und Konfiguration von Ubuntu finden Sie in den Artikeln [SLN151664](https://www.dell.com/support/article/sln151664/) und [SLN151748](https://www.dell.com/support/article/sln151748/) in der Wissensdatenbank unter [www.dell.com/](https://www.dell.com/support) [support](https://www.dell.com/support).

#### **Für Windows:**

Befolgen Sie die Anweisungen auf dem Bildschirm, um das Setup abzuschließen. Beim Einrichten wird Folgendes von Dell empfohlen:

- Stellen Sie eine Verbindung zu einem Netzwerk für Windows-Updates her.
	- **ANMERKUNG:** Wenn Sie sich mit einem geschützten Wireless-Netzwerk verbinden, geben Sie das Kennwort für das Wireless-Netzwerk ein, wenn Sie dazu aufgefordert werden.
- Wenn Sie mit dem Internet verbunden sind, melden Sie sich mit einem Microsoft-Konto an oder erstellen Sie eins. Wenn Sie nicht mit dem Internet verbunden sind, erstellen Sie ein Konto offline.
- Geben Sie im Bildschirm **Support and Protection** (Support und Sicherung) Ihre Kontaktdaten ein.
- 7. Suchen und verwenden Sie Dell Apps im Windows-Startmenü (empfohlen).

### **Tabelle 1. Dell Apps ausfindig machen**

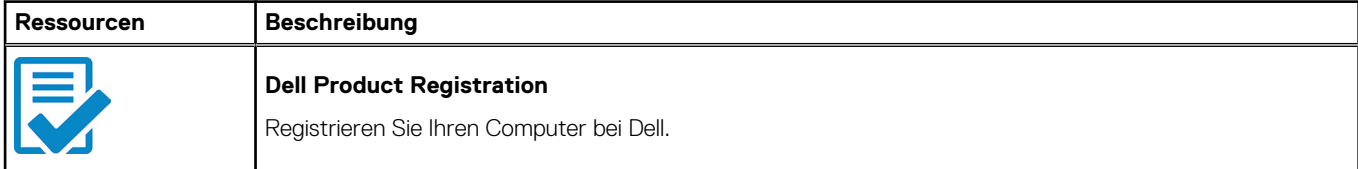

### **Tabelle 1. Dell Apps ausfindig machen (fortgesetzt)**

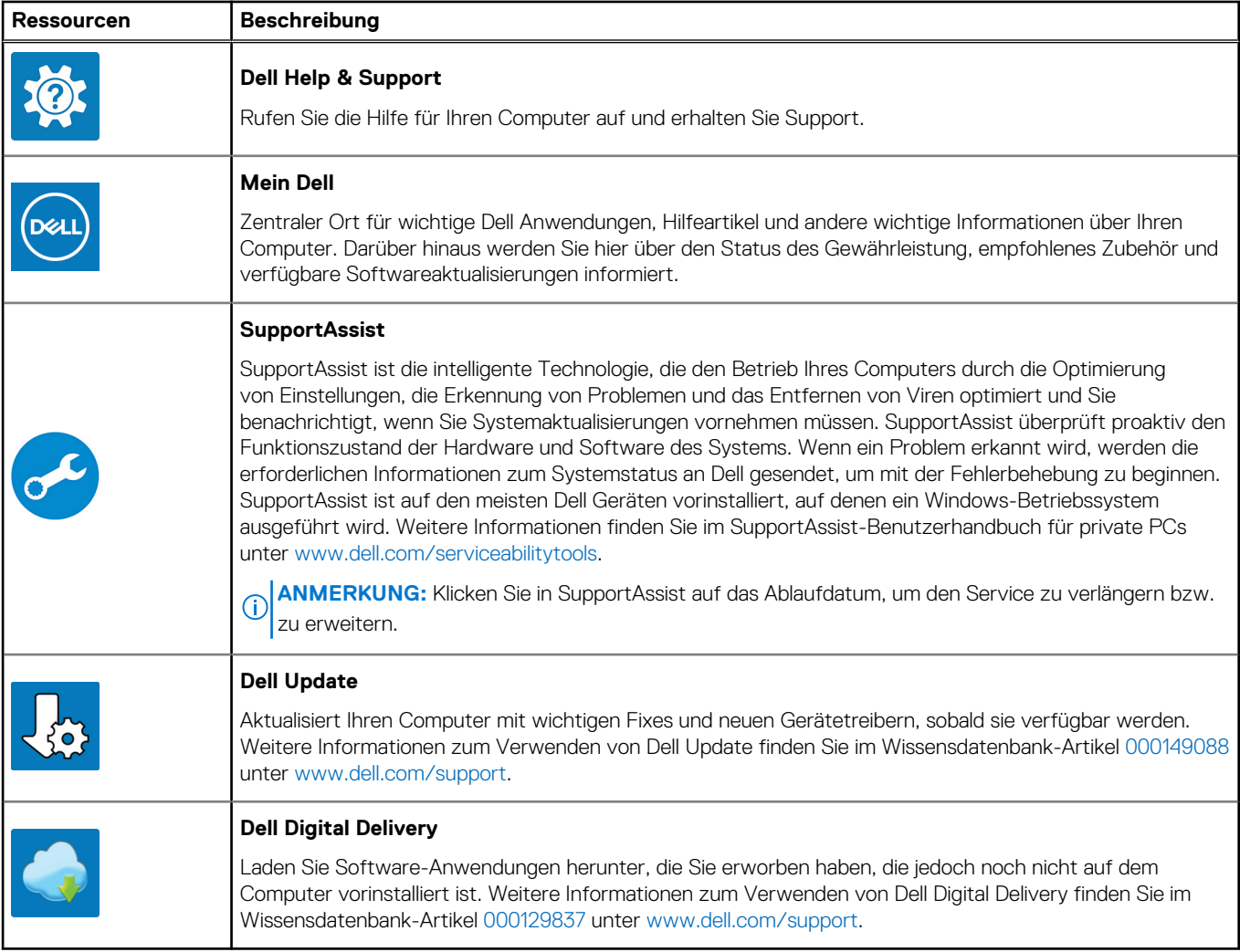

# **2**

# <span id="page-8-0"></span>**Ansichten des OptiPlex 3090 Small Form Factor**

## **Vorderseite**

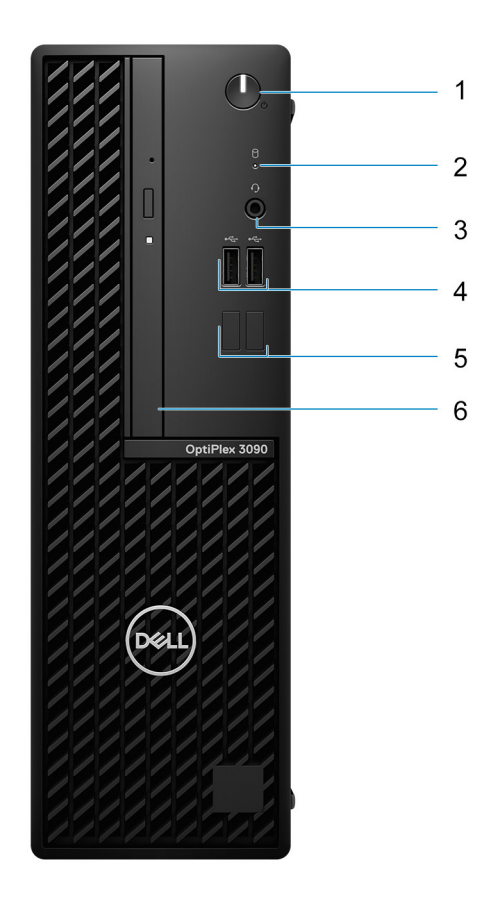

1. Netzschalter

**ANMERKUNG:** Der Netzschalter fungiert auch als Diagnose-LED.

- 2. Festplattenaktivitätsanzeige
- 3. Universeller Audioanschluss
- 4. USB 2.0-Anschlüsse
- 5. Platzhaltersteckplätze
- 6. Optisches Laufwerk (optional)

### <span id="page-9-0"></span>**Rückseite**

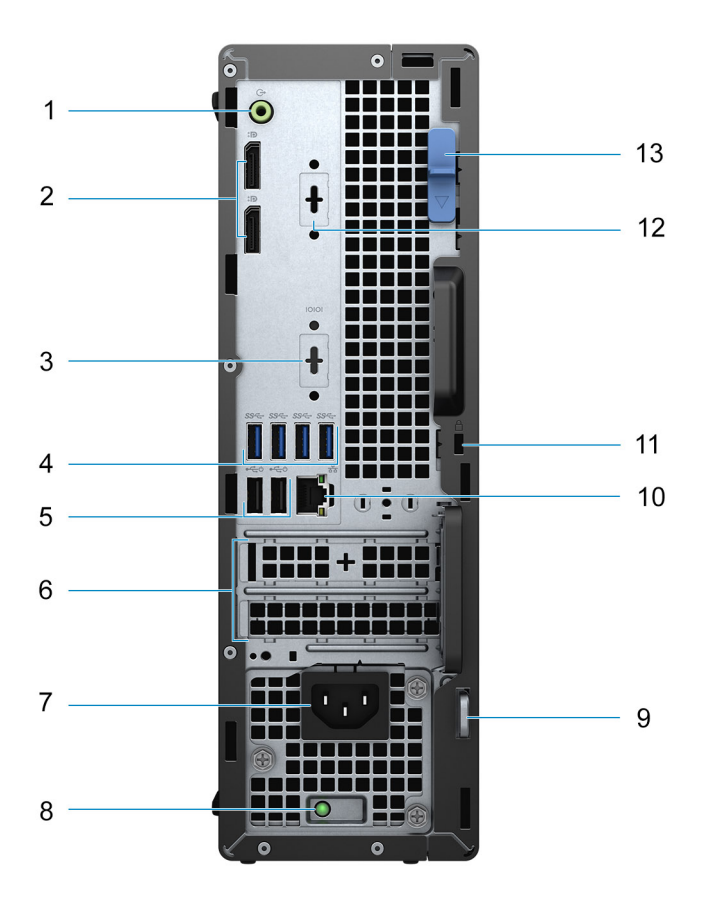

- 1. Umfunktionierbarer Audioanschluss (Line-out/Line-in)
- 2. DisplayPort 1.4-Ports
- 3. Serieller/PS2-Anschluss (optional)
- 4. USB 3.2 Gen 1-Ports
- 5. USB 2.0-Ports mit SmartPower On
- 6. Erweiterungskartensteckplätze
- 7. Netzanschluss-Port
- 8. Diagnoseanzeige der Stromversorgung
- 9. Ring für das Vorhängeschloss
- 10. RJ-45-Ethernet-Anschluss
- 11. Kensington-Sicherheitskabeleinschub
- 12. VGA/DisplayPort 1.4/HDMI 2.0b (optional)
- 13. Entriegelungsriegel

### **Service Tag**

Die Service-Tag-Nummer ist eine eindeutige alphanumerische Kennung, mit der Dell Servicetechniker die Hardware-Komponenten in Ihrem Computer identifizieren und auf die Garantieinformationen zugreifen können.

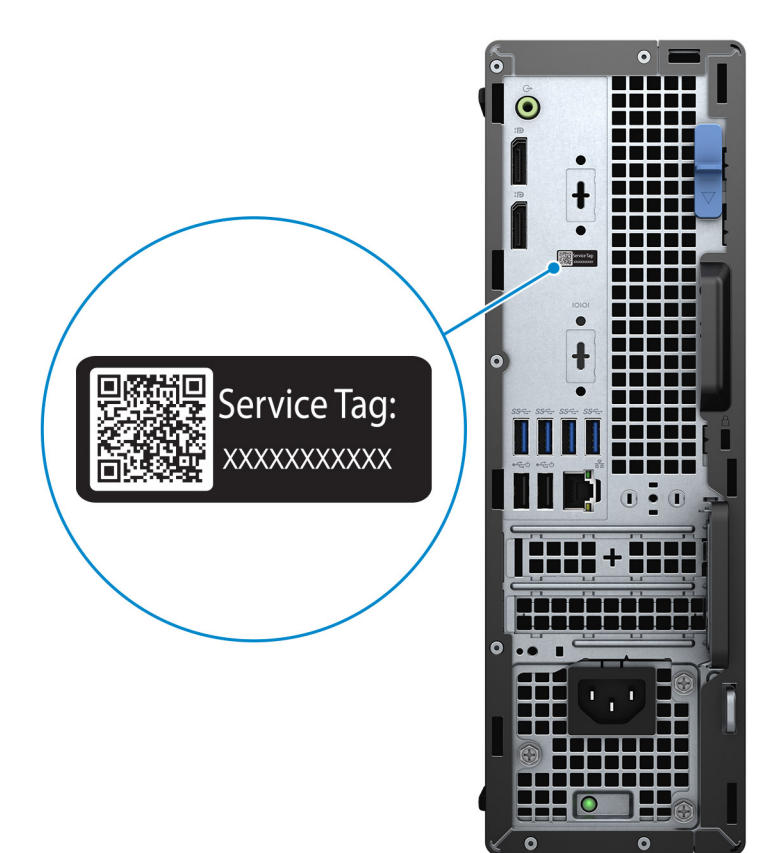

**3**

# <span id="page-11-0"></span>**Technische Daten des OptiPlex 3090 Small Form Factor**

### **Abmessungen und Gewicht**

In der folgende Tabelle sind Höhe, Breite, Tiefe und Gewicht des OptiPlex 3090 Small Form Factor -Systems aufgeführt.

#### **Tabelle 2. Abmessungen und Gewicht**

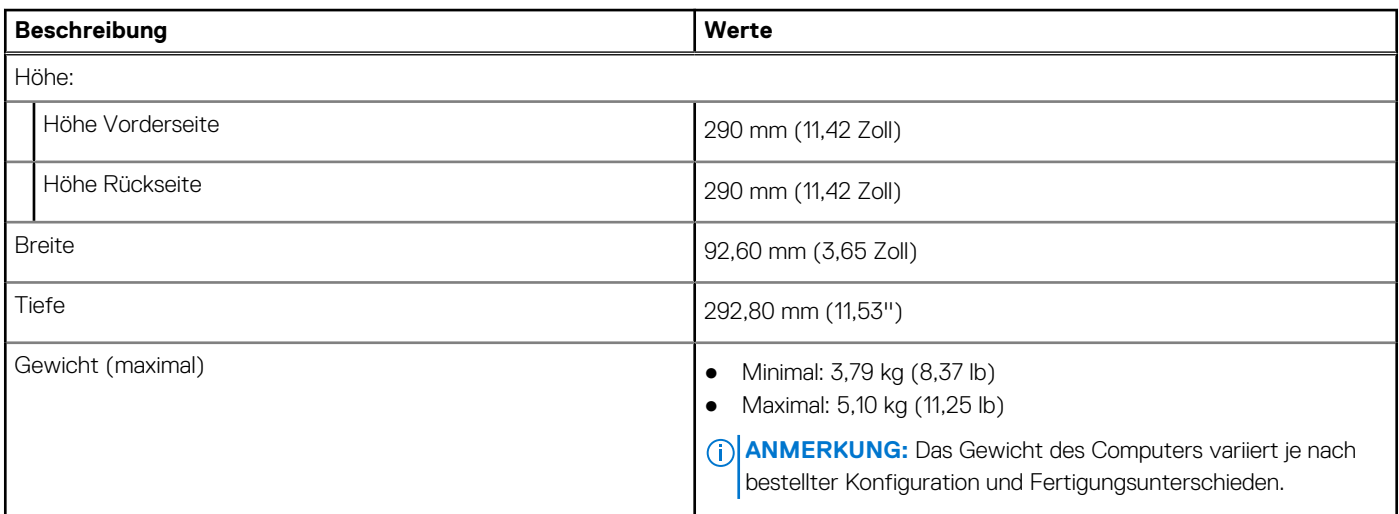

### **Prozessor**

In der folgenden Tabelle sind die Details der von Ihrem OptiPlex 3090 Small Form Factor unterstützten Prozessoren aufgeführt.

**ANMERKUNG:** Globale Standardprodukte (Global Standard Products, GSP) stellen eine Teilmenge der in Beziehung zueinander stehenden Dell Produkte dar, die für optimale Verfügbarkeit und synchronisierte Umstellungen weltweit sorgen. Sie ermöglichen, dass die gleiche Plattform weltweit zum Kauf zur Verfügung steht. So können Kunden die Anzahl der weltweit verwalteten Konfigurationen reduzieren und somit auch die damit zusammenhängenden Kosten. Unternehmen können hierdurch auch globale IT-Standards implementieren, indem sie bestimmte Produktkonfigurationen weltweit bereitstellen.

Device Guard (DG) und Credential Guard (CG) sind die unter Windows 10 Enterprise verfügbaren Sicherheitsfunktionen.

Device Guard ist eine Kombination aus Enterprise-bezogenen Sicherheitsfunktionen für Hardware und Software, die gemeinsam konfiguriert ein Gerät derart sperren, dass nur vertrauenswürdige Anwendungen ausgeführt werden können. Wenn eine Anwendung nicht als vertrauenswürdig gilt, kann sie nicht ausgeführt werden.

Credential Guard verwendet virtualisierungsbasierte Sicherheit, um geheime Schlüssel (Anmeldedaten) zu isolieren, sodass nur privilegierte Systemsoftware auf diese zugreifen kann. Unbefugter Zugriff auf diese geheimen Schlüssel kann zum Missbrauch von Anmeldedaten führen. Credential Guard verhindert solchen Missbrauch durch das Schützen der NTLM-Kennwort-Hashes und der Kerberos-Ticket Granting Tickets.

**ANMERKUNG:** Die Prozessoranzahl stellt kein Maß für Leistung dar. Die Verfügbarkeit von Prozessoren kann je nach Region bzw. Land variieren und unterliegt Änderungen.

#### <span id="page-12-0"></span>**Tabelle 3. Prozessor**

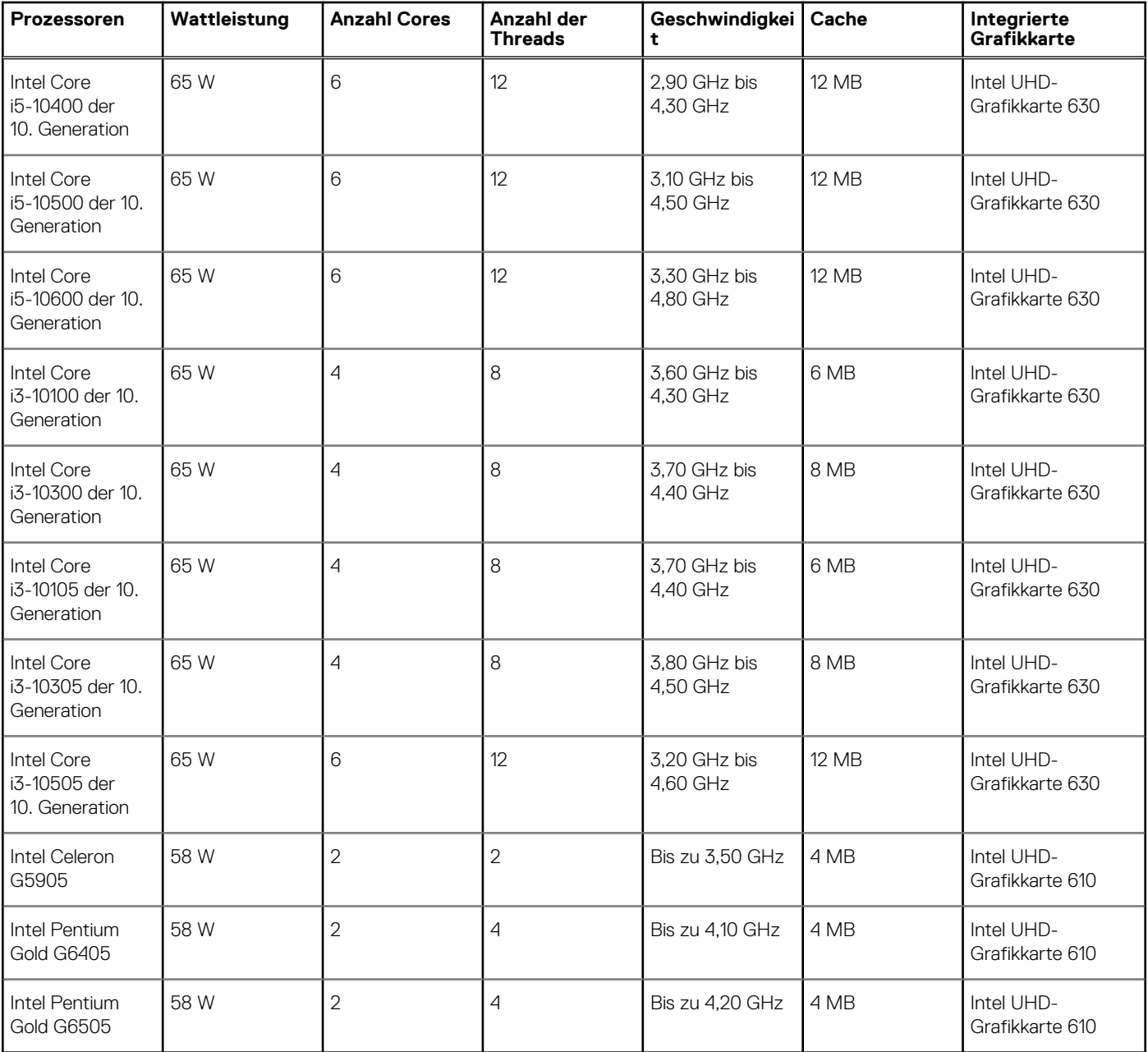

## **Chipsatz**

In der folgenden Tabelle sind die Details des von Ihrem OptiPlex 3090 Small Form Factor -System unterstützten Chipsatzes aufgeführt.

### **Tabelle 4. Chipsatz**

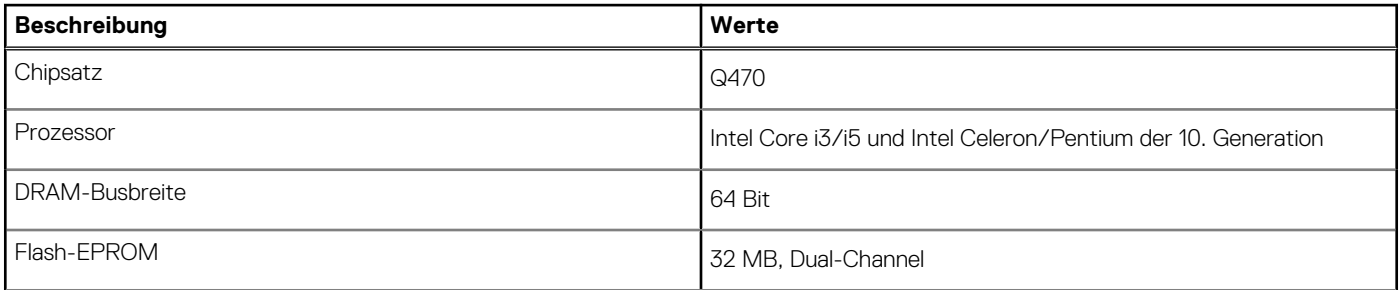

### <span id="page-13-0"></span>**Tabelle 4. Chipsatz (fortgesetzt)**

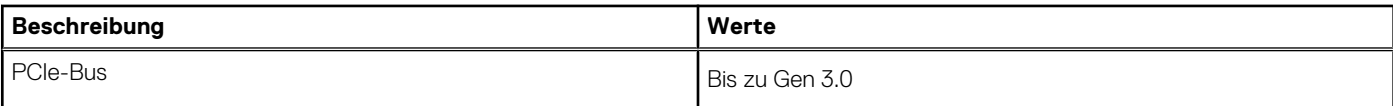

### **Betriebssystem**

Das OptiPlex 3090 Small Form Factor -System unterstützt die folgenden Betriebssysteme:

- Windows 10 Enterprise LTSC (64 Bit)
- Windows 11 Home (64 Bit)
- Windows 11 Pro (64 Bit)
- Windows 11-Downgrade (Windows 10-Image)
- Windows 11 Pro Education (64 Bit)
- Windows 11 CMIT Government Edition (64 Bit)
- Kylin Linux Desktop-Version 10.1 (nur China)
- Ubuntu Linux 20.04 LTS 64 Bit

# **Speicher**

Die folgende Tabelle enthält die technischen Daten des Speichers für das OptiPlex 3090 Small Form Factor -System.

#### **Tabelle 5. Arbeitsspeicher**

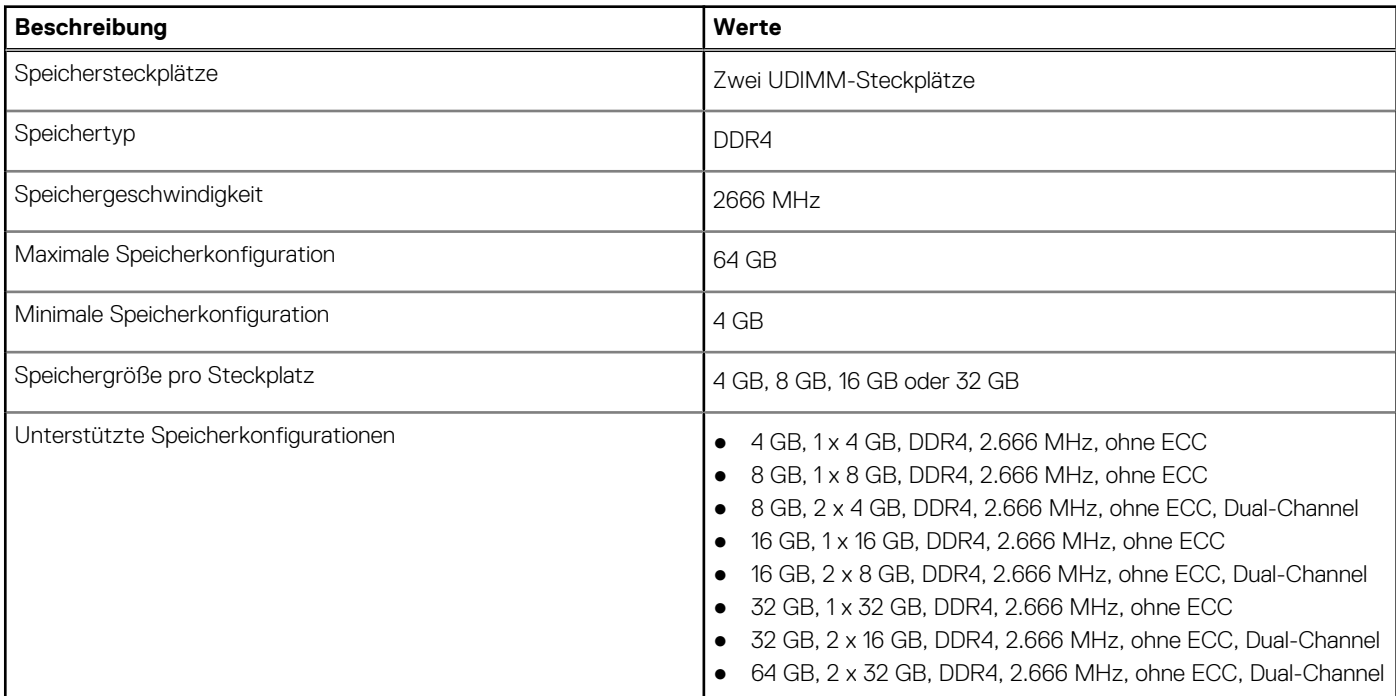

### **Matrix der Speicherkonfigurationen**

#### **Tabelle 6. Matrix der Speicherkonfigurationen**

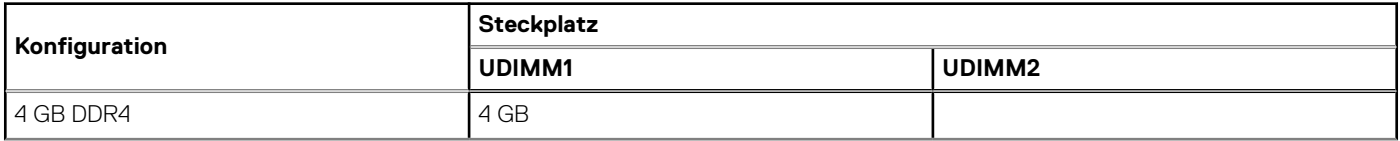

### <span id="page-14-0"></span>**Tabelle 6. Matrix der Speicherkonfigurationen (fortgesetzt)**

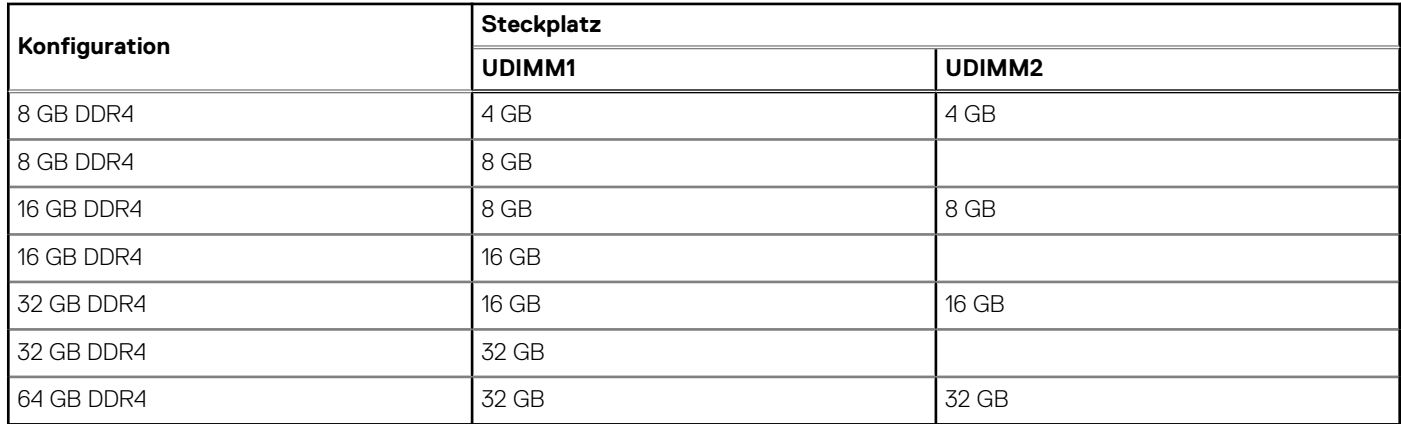

### **Externe Ports**

In den folgenden Tabellen sind die externen Ports Ihres OptiPlex 3090 Small Form Factor -Systems aufgeführt.

#### **Tabelle 7. Externe Ports**

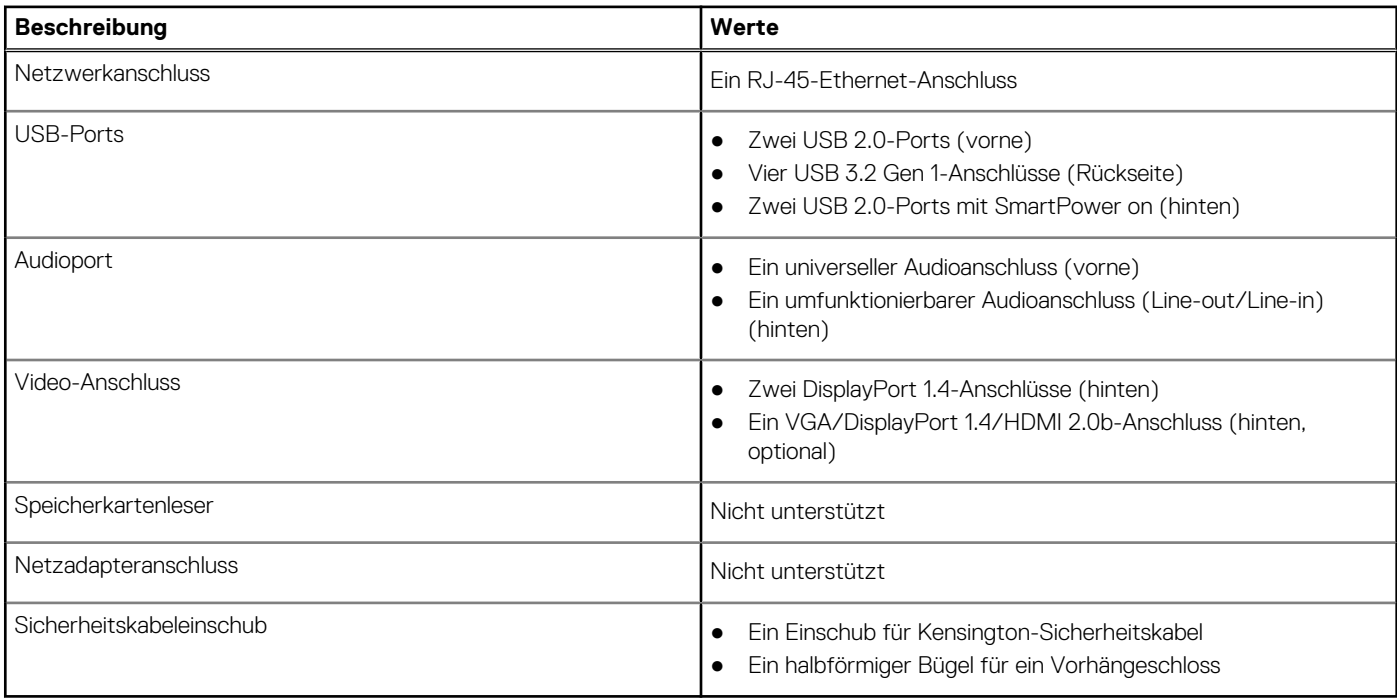

### **Interne Steckplätze**

In der folgenden Tabelle sind die internen Steckplätze des OptiPlex 3090 Small Form Factor -Systems aufgeführt.

#### **Tabelle 8. Interne Steckplätze**

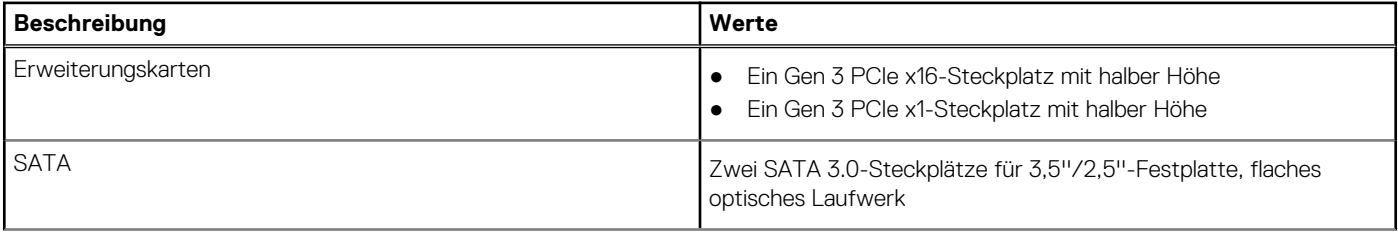

#### <span id="page-15-0"></span>**Tabelle 8. Interne Steckplätze (fortgesetzt)**

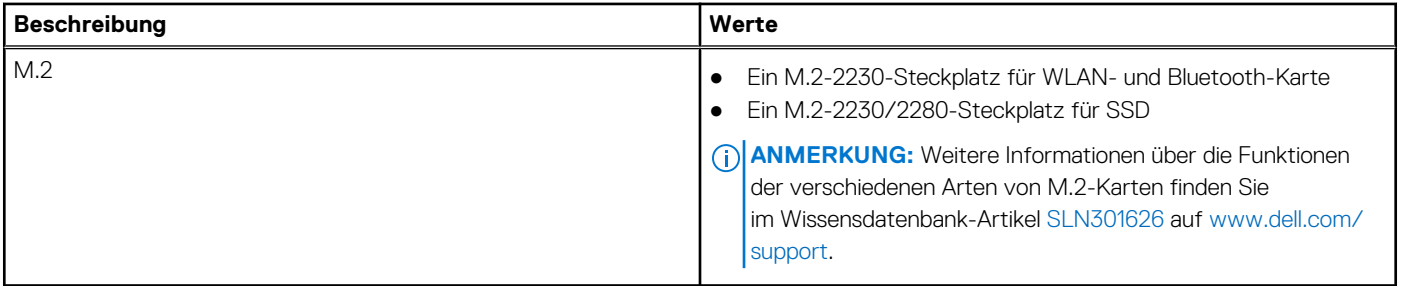

### **Ethernet**

Die folgende Tabelle listet die Spezifikationen des verdrahteten Ethernet-LAN (Local Area Network) des OptiPlex 3090 Small Form Factor auf.

### **Tabelle 9. Ethernet – Technische Daten**

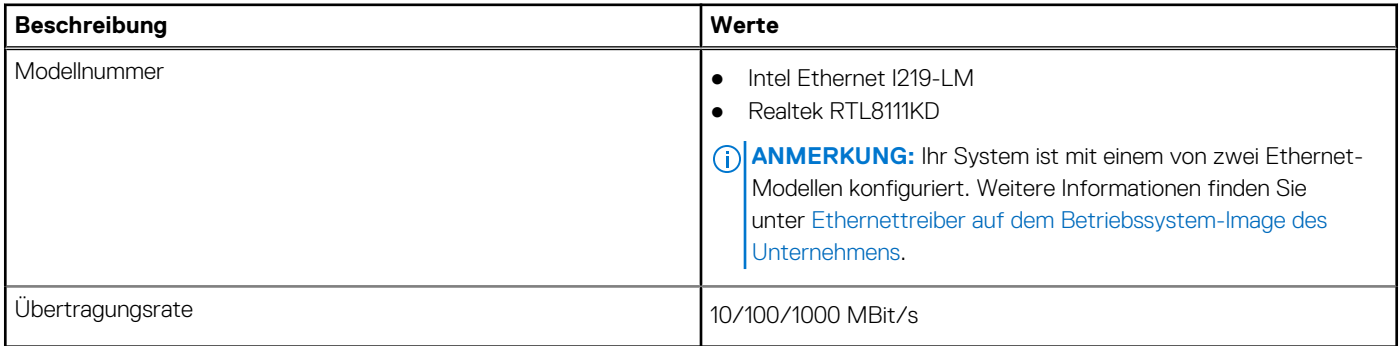

## **Wireless-Modul**

In der folgenden Tabelle sind die technischen Daten des WLAN-Moduls (Wireless Local Area Network) des OptiPlex 3090 Small Form Factor -Systems aufgeführt.

#### **Tabelle 10. Wireless-Modul – Technische Daten**

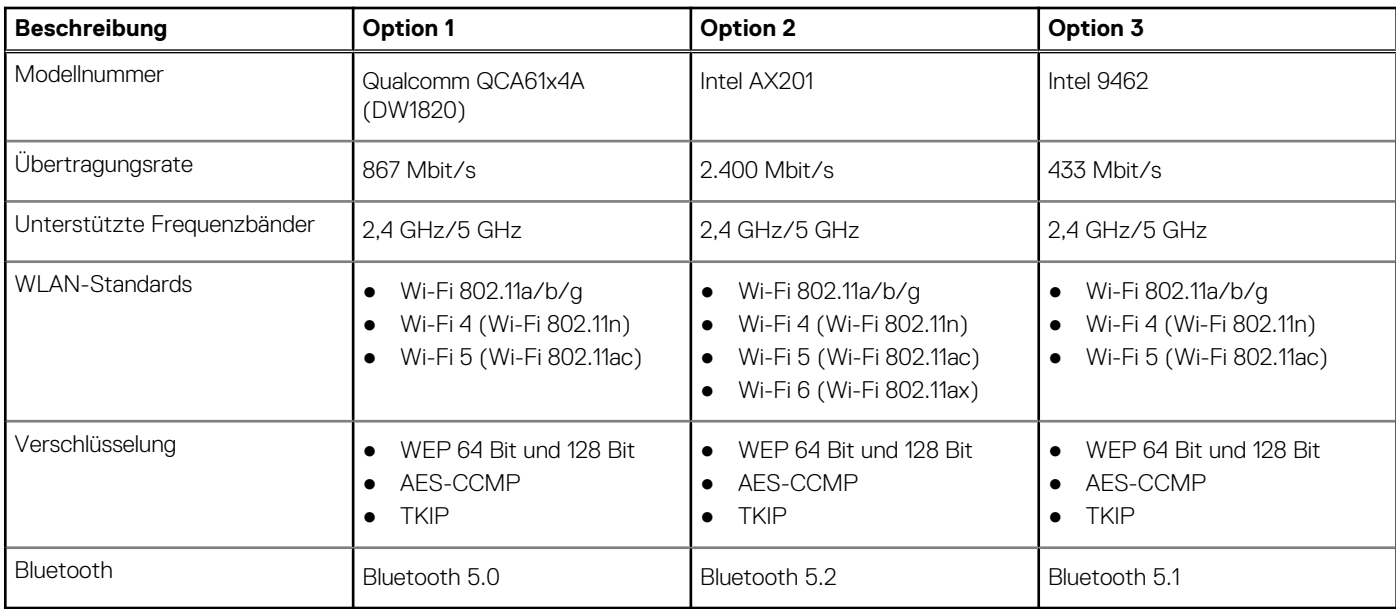

# <span id="page-16-0"></span>**Audio**

Die folgende Tabelle enthält die technischen Daten des Audios für das OptiPlex 3090 Small Form Factor -System.

#### **Tabelle 11. Audio**

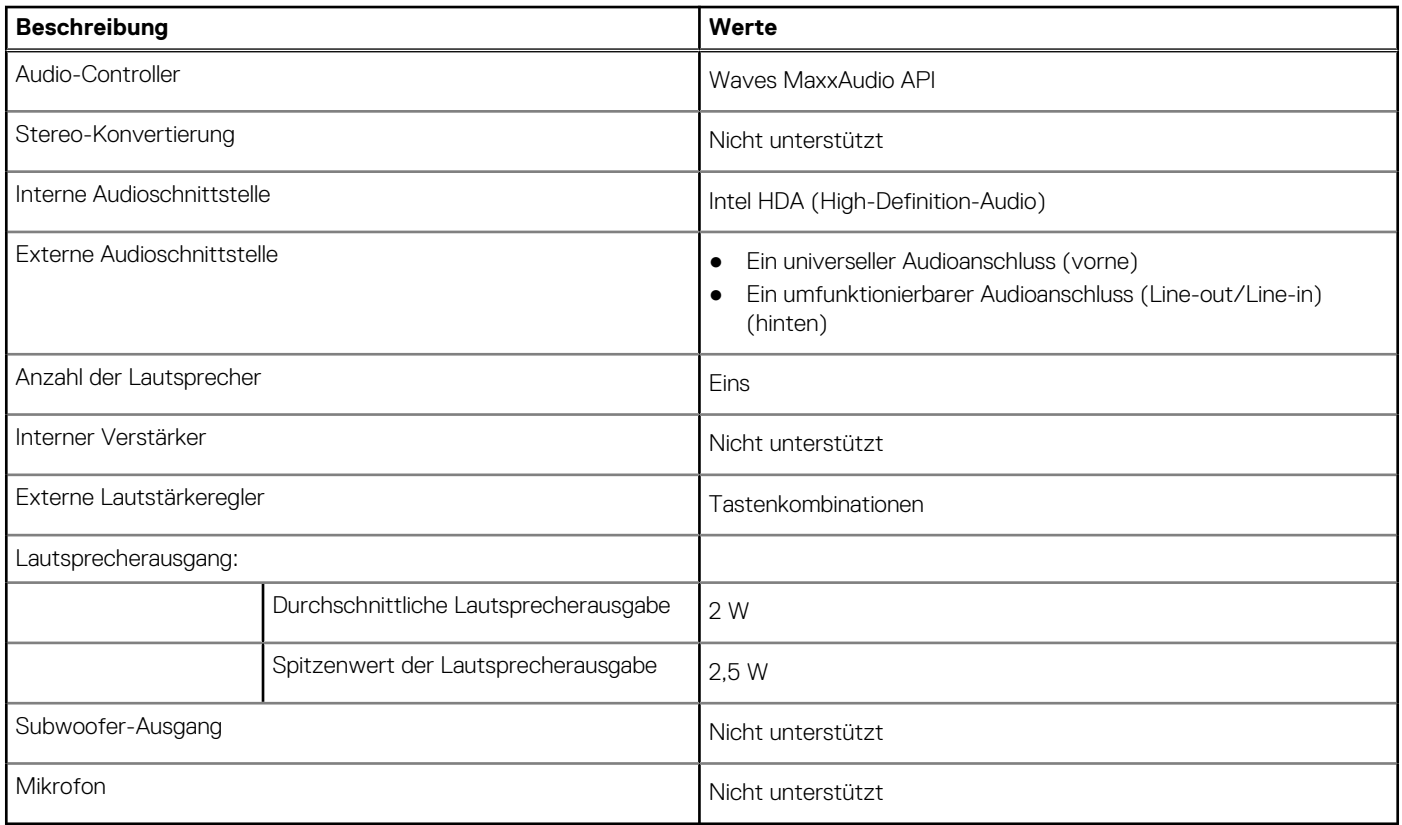

### **Storage**

Der Computer unterstützt eine der folgenden Konfigurationen:

#### **Tabelle 12. Storage-Matrix**

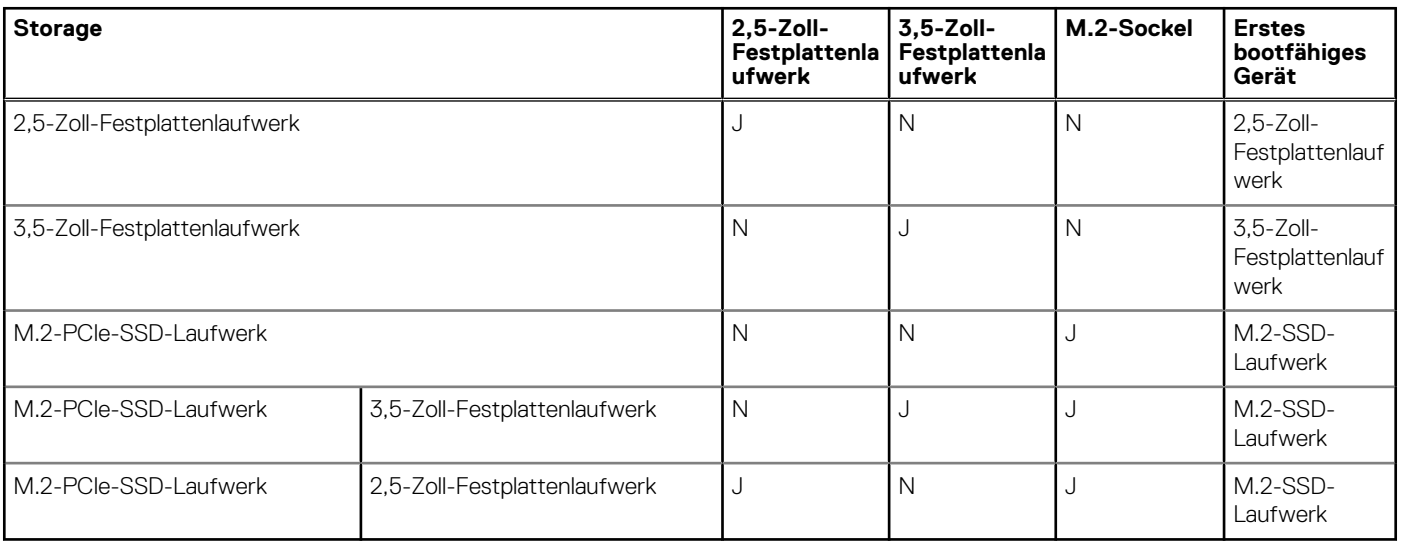

#### <span id="page-17-0"></span>**Tabelle 13. Speicherspezifikationen**

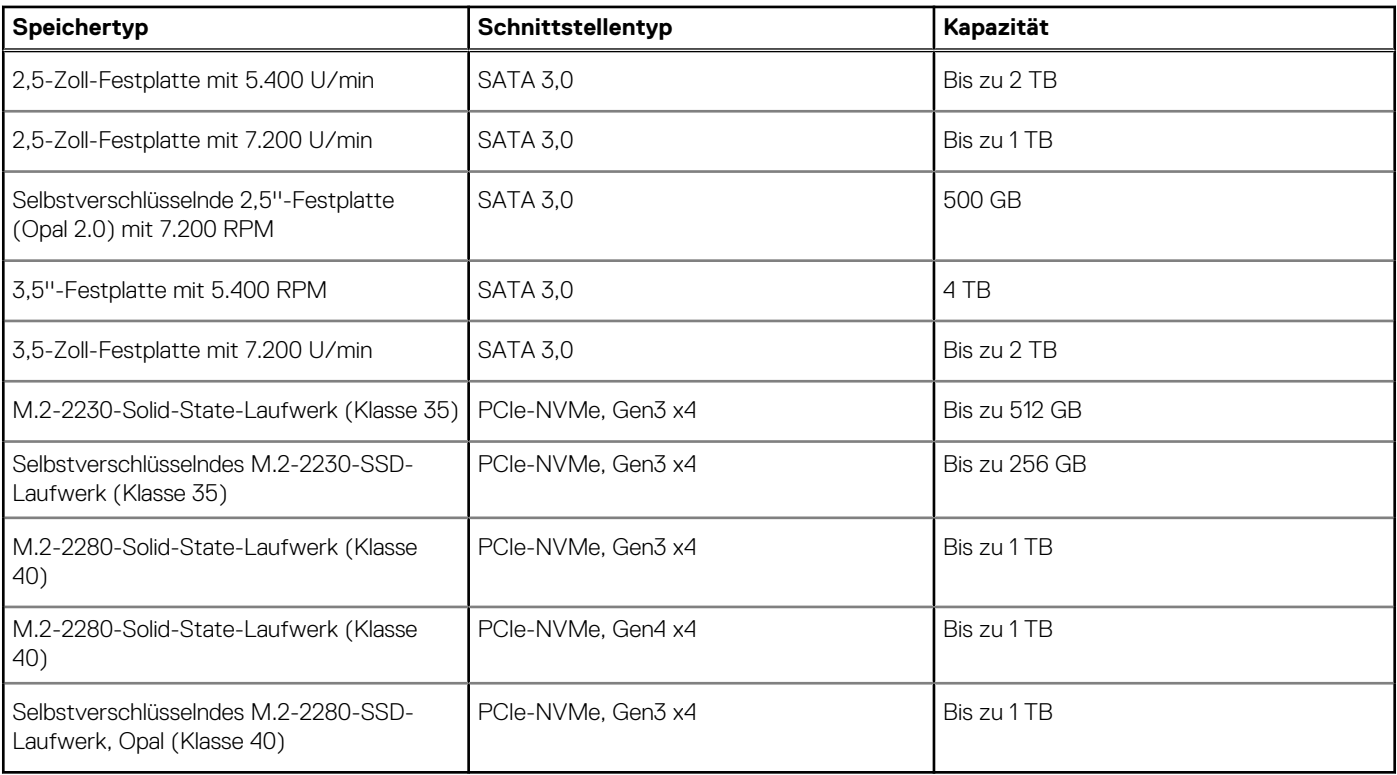

# **Leistungsangaben**

Die folgende Tabelle enthält die technischen Daten zu den Leistungsangaben des OptiPlex 3090 Small Form Factor -Systems.

#### **Tabelle 14. Leistungsangaben**

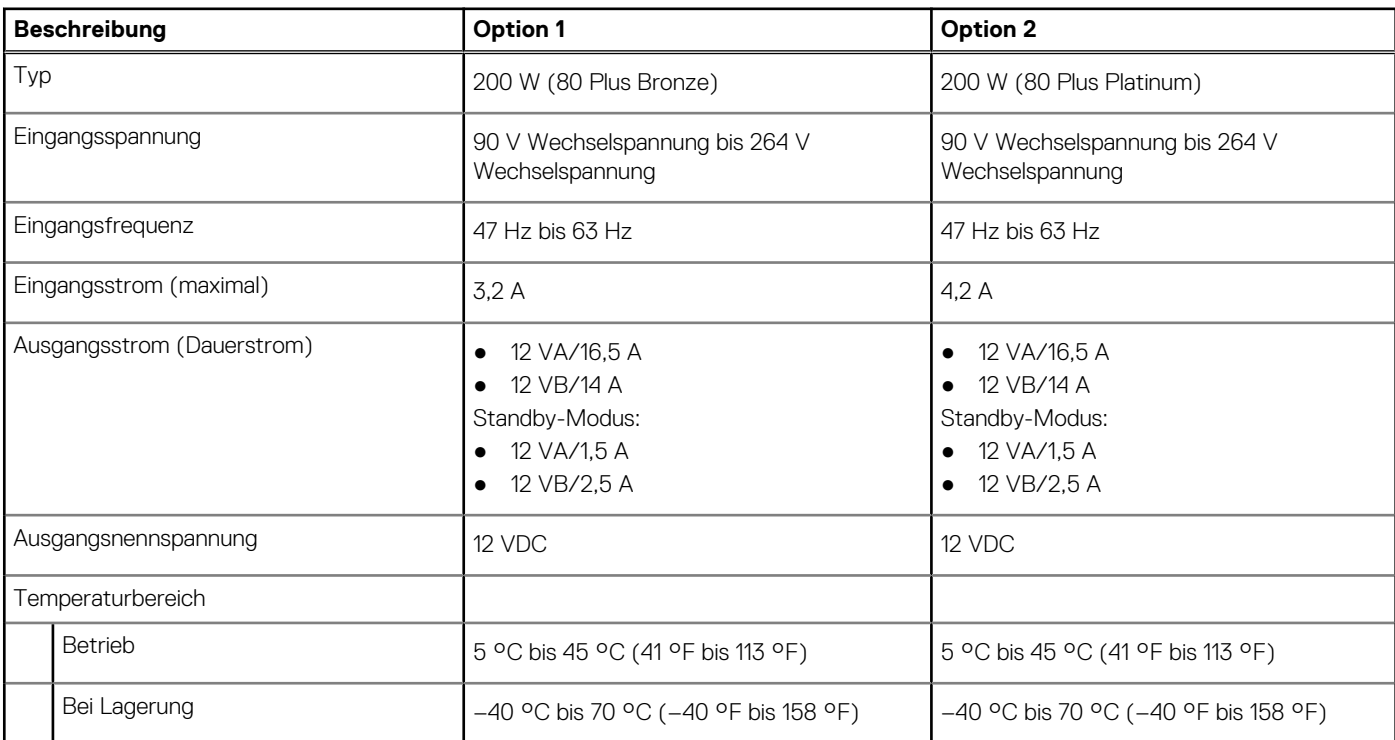

### <span id="page-18-0"></span>**Angaben zum Netzteil-Stromkabel**

#### **Tabelle 15. Angaben zum Netzteil-Stromkabel**

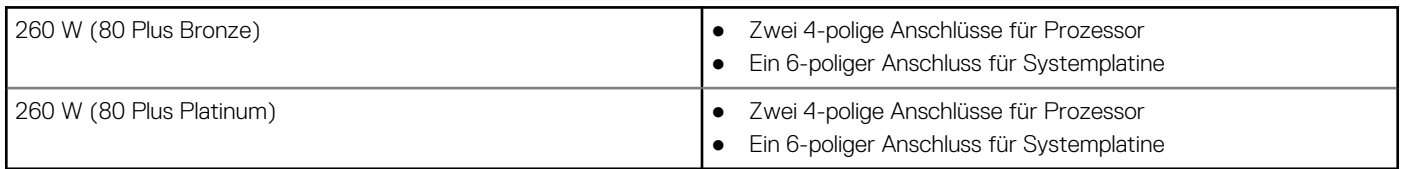

## **GPU – Integriert**

Die folgende Tabelle enthält die technischen Daten der vom OptiPlex 3090 Small Form Factor -System unterstützten integrierten GPU (Grafikprozessor).

#### **Tabelle 16. GPU – Integriert**

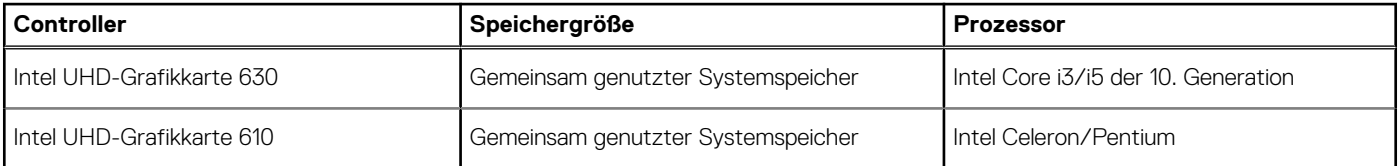

## **GPU – Separat**

Die folgende Tabelle enthält die technischen Daten der vom OptiPlex 3090 Small Form Factor unterstützten separaten Grafikkarte (GPU).

#### **Tabelle 17. GPU – Separat**

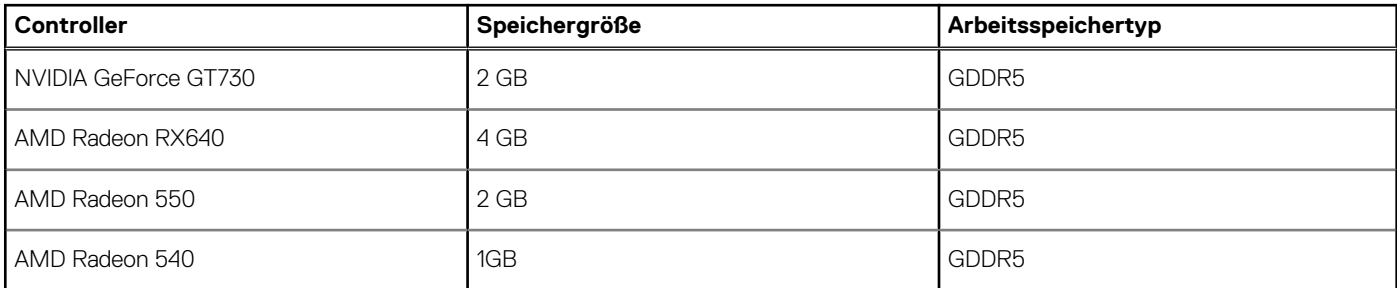

## **Supportmatrix für mehrere Displays**

#### **Tabelle 18. Integrierte Grafikkarte**

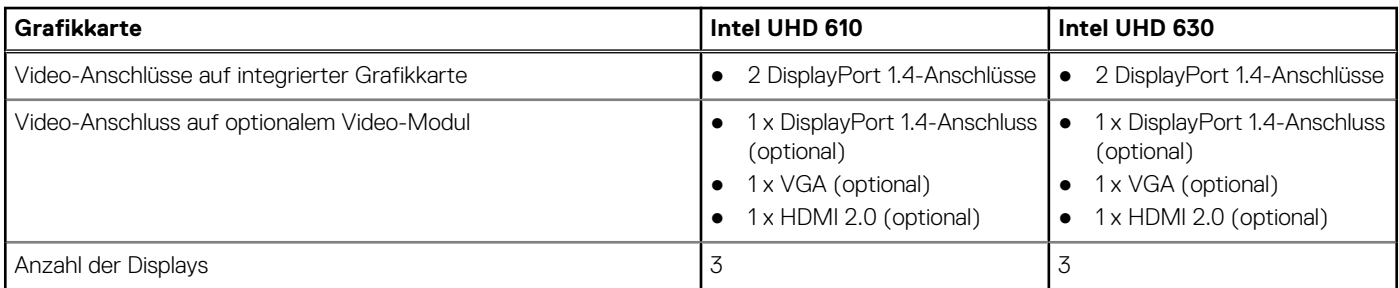

#### **Tabelle 19. Separate Grafikkarte**

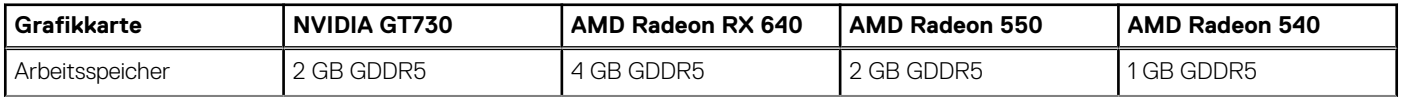

#### <span id="page-19-0"></span>**Tabelle 19. Separate Grafikkarte (fortgesetzt)**

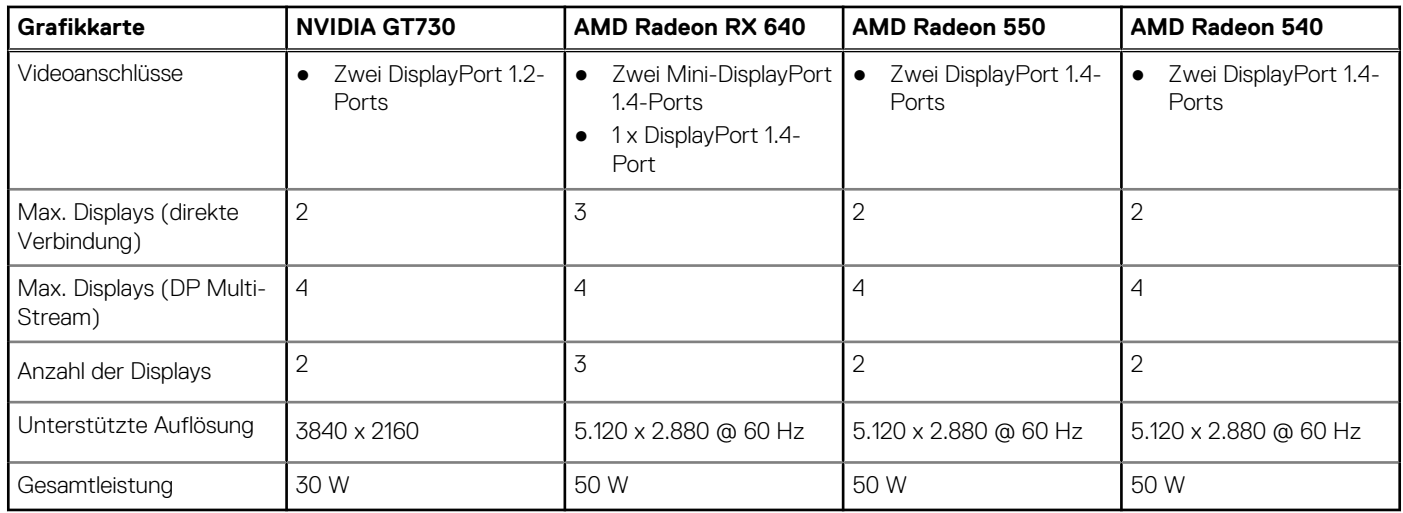

### **Hardwaresicherheit**

Die folgende Tabelle enthält Informationen zur Hardwaresicherheit für das OptiPlex 3090 Small Form Factor -System.

#### **Tabelle 20. Hardwaresicherheit**

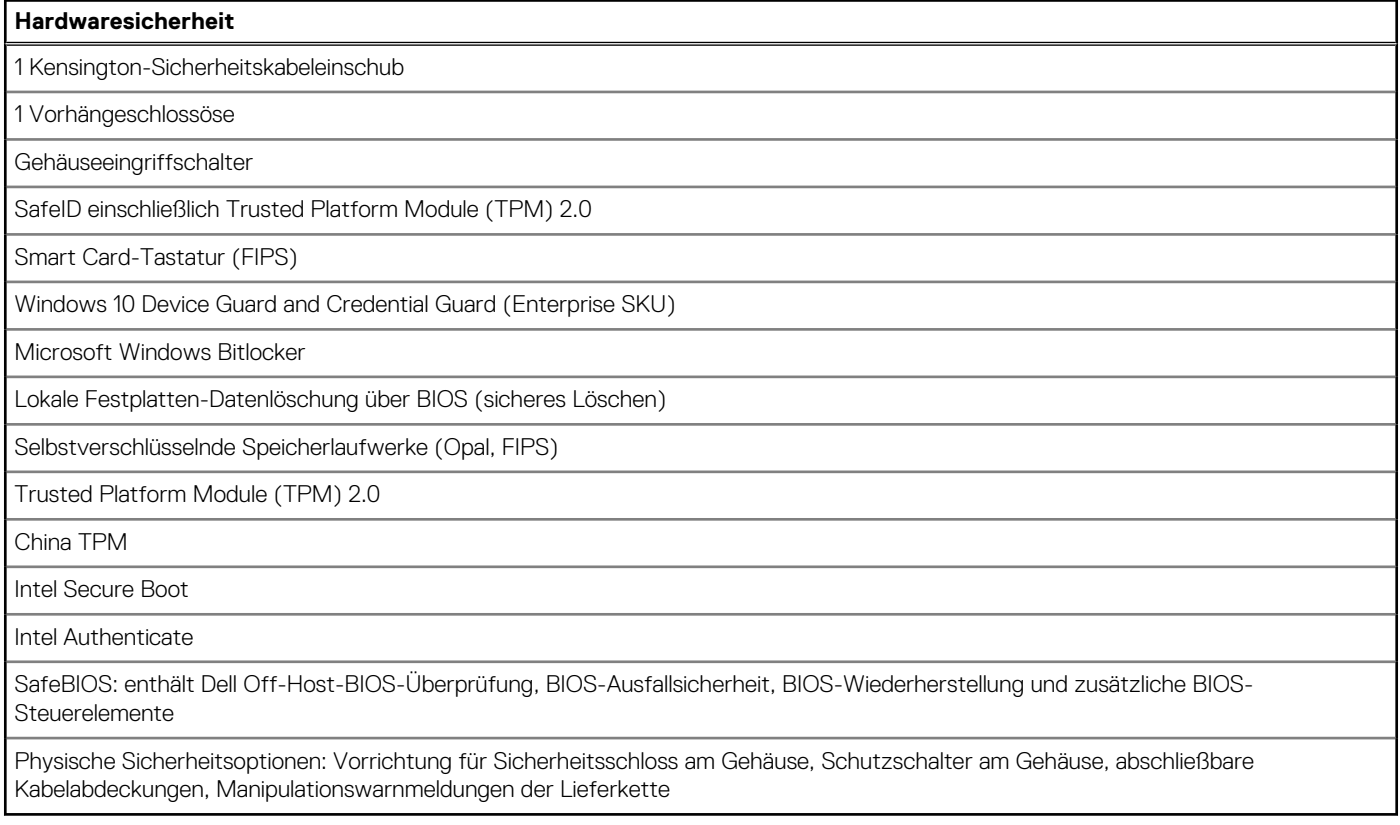

## **Umgebungsbedingungen**

In der folgenden Tabelle sind die Umgebungsbedingungen aufgeführt, die Ihr OptiPlex 3090 Small Form Factor unterstützt.

### <span id="page-20-0"></span>**Tabelle 21. Umgebungsbedingungen**

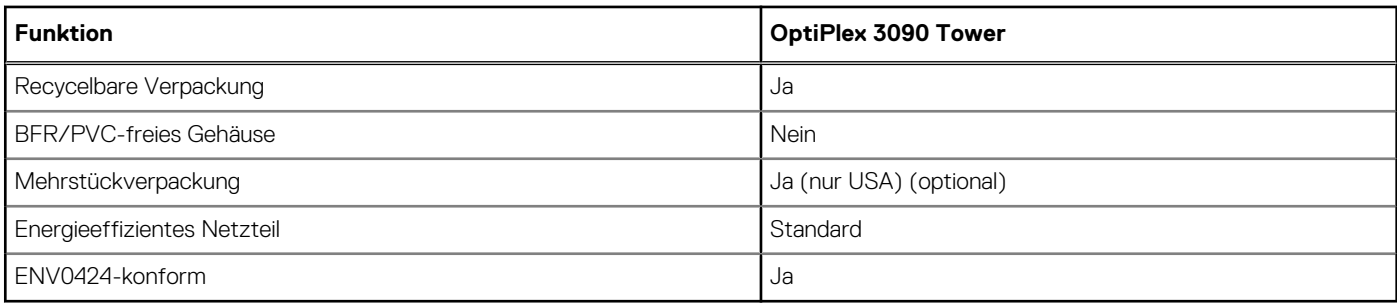

**ANMERKUNG:** Faserverpackung auf Holzbasis mit mindestens 35 % recyceltem Inhalt nach Gesamtgewicht der Fasern auf Holzbasis. Verpackungen, die keine Fasern auf Holzbasis enthalten, können als nicht zutreffend beanstandet werden.

## **Softwaresicherheit**

Die folgende Tabelle enthält Informationen zur Softwaresicherheit für das OptiPlex 3090 Small Form Factor -System.

#### **Tabelle 22. Softwaresicherheit**

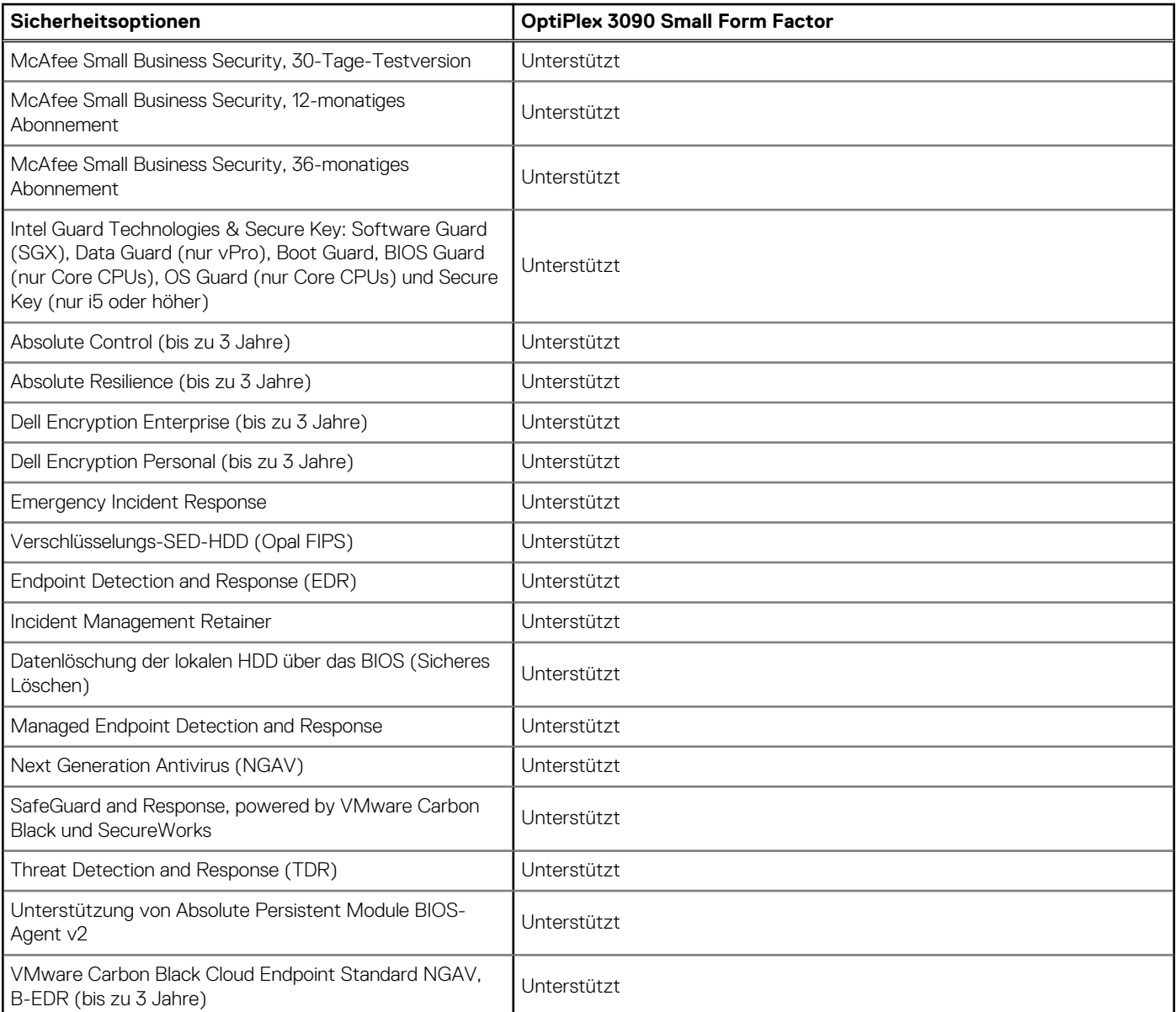

#### <span id="page-21-0"></span>**Tabelle 22. Softwaresicherheit (fortgesetzt)**

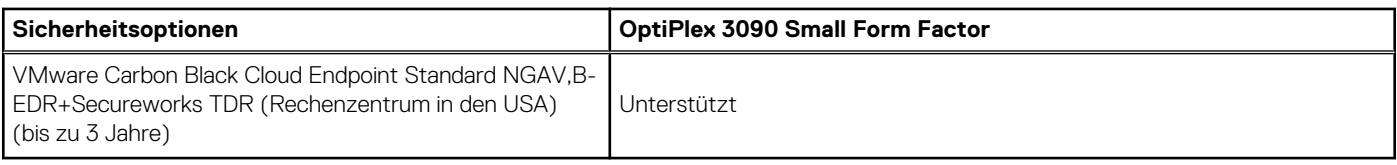

# **Energy Star, EPEAT und Trusted Platform Module (TPM)**

### **Tabelle 23. Energy Star, EPEAT und TPM**

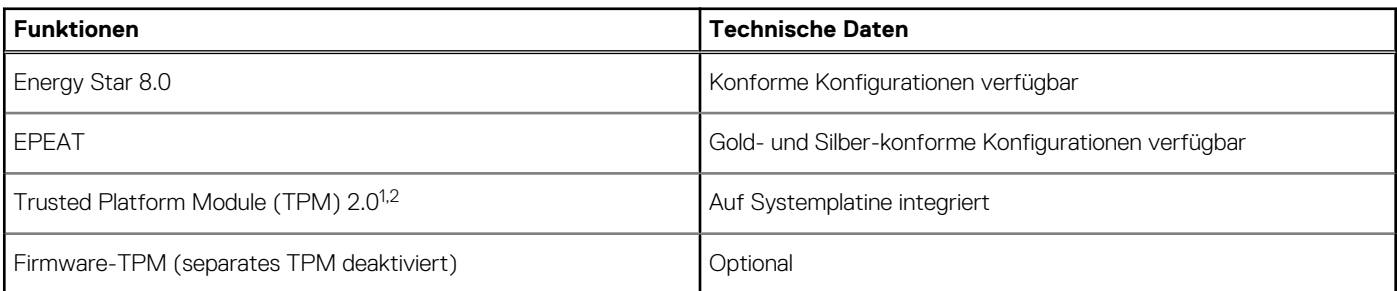

### **ANMERKUNG:**

1 TPM 2.0 ist FIPS 140-2-zertifiziert.

<sup>2</sup> TPM ist nicht in allen Ländern verfügbar.

## **Betriebs- und Lagerungsumgebung**

In dieser Tabelle sind die Betriebs- und Lagerungsspezifikationen Ihres OptiPlex 3090 Small Form Factor -System aufgeführt. **Luftverschmutzungsklasse:** G1 gemäß ISA-S71.04-1985

#### **Tabelle 24. Computerumgebung**

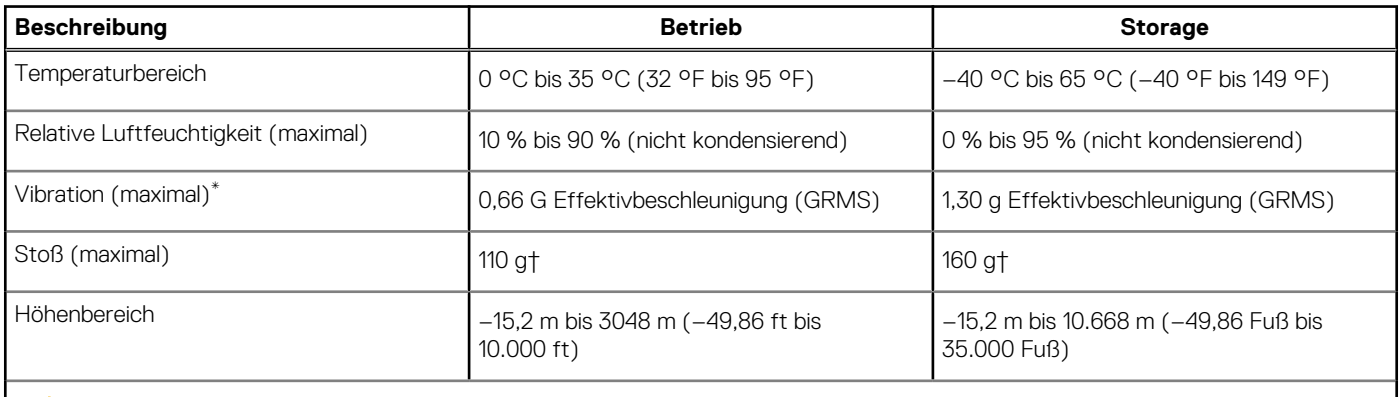

**VORSICHT: Die Temperaturbereiche für Betrieb und Lagerung können je nach Komponente variieren, sodass das Betreiben oder Lagern des Geräts außerhalb dieser Bereiche die Leistung bestimmter Komponenten beeinträchtigen kann.**

\* Gemessen über ein Vibrationsspektrum, das eine Benutzerumgebung simuliert.

† Gemessen bei in Betrieb befindlicher Festplatte mit einem 2-ms-Halbsinus-Impuls.

# <span id="page-22-0"></span>**Ethernettreiber auf dem Betriebssystem-Image des Unternehmens**

**4**

Das OptiPlex 3090-System ist als Dual-LOM-Produkt qualifiziert, was bedeutet, dass Sie Realtek oder Intel LOMs in Ihren Systemen über neue Bestellungen oder einen Hauptplatinenservice erhalten. Dies wirkt sich auf das Betriebssystem-Image Ihres Unternehmens aus. Stellen Sie sicher, dass das Betriebssystem-Image mit Realtek und Intel Treibern erstellt wurde, um Probleme mit zukünftigen Käufen zu vermeiden.

Die Treiber finden Sie auf der Dell Support-Website:[www.dell.com/support/windows](https://www.dell.com/support/windows).

Wenn Kunden ihre selbst erstellten Unternehmens-Images auf Systemen mit unterschiedlichen LOM-Chipsätzen (z. B. Intel, Realtek) erstellen, kann ein gelbes Bandproblem auftreten (aufgrund eines anderen integrierten LAN-Treibers). Wenn Kunden das von Dell gelieferte Image oder Dell OSRI-Image verwenden, erkennt das System automatisch die richtigen Treiber und installiert sie.

Die beiden Treiber können über den INF-Installationsvorgang im Betriebssystem-Image vorinstalliert werden. Weitere Informationen finden Sie in dem Artikel zum [Vorinstallieren von Treiberpaketen.](https://docs.microsoft.com/en-us/windows-hardware/drivers/install/preinstalling-driver-packages)

#### **Führen Sie die folgenden Schritte aus, wenn der gelbe Bandfehler auftritt, wenn Sie ein Betriebssystem-Image des Unternehmens auf Systemen verwenden:**

- 1. Laden Sie die Intel und Realtek LAN-Treiber von der Dell Support-Website herunter: [www.dell.com/support/windows](https://www.dell.com/support/windows).
- 2. Extrahieren Sie die Intel und Realtek LAN-Treiber.

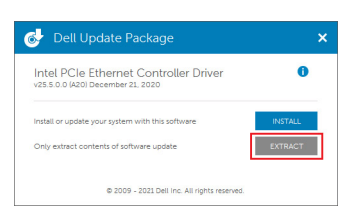

3. Öffnen Sie die Befehlszeile und führen Sie sie als Administrator aus.

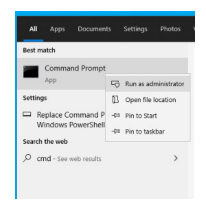

4. Geben Sie das Volume des Laufwerks für das Extrahieren des Ordners ein. In diesem Fall ist dies das Laufwerk C [C:].

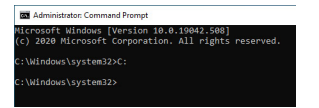

5. Geben Sie den cd-Befehl ein, um zum Ordner "driver inf" zu wechseln:

[Für Intel LOM – Windows 10/11] [cd extract folder\production\Windows10-x64\]

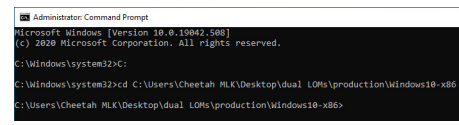

[Für Realtek LOM – Windows 10] [cd extract folder\10240\Drivers\64]

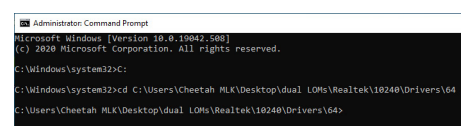

[Für Realtek LOM – Windows 11] [cd extract folder\22000\Drivers\64]

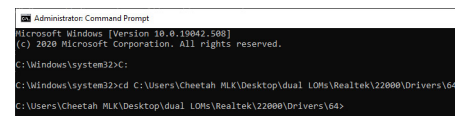

6. Geben Sie den Microsoft PnpUtil-Befehl ein, um die Treiber hinzuzufügen und zu installieren.

[pnputil /add-driver \*inf /install]

[Für Intel LOM]

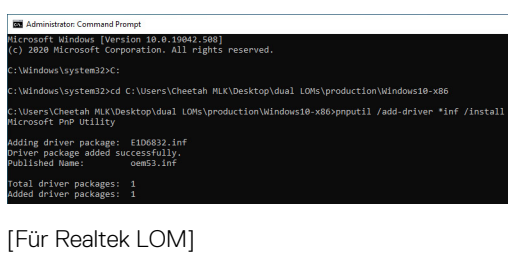

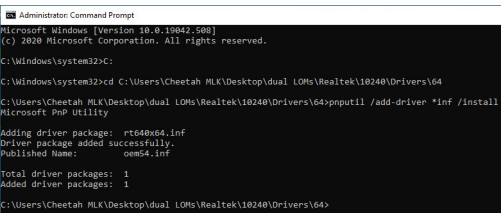

7. Überprüfen Sie, ob die Treiber erfolgreich zum System unter C:\Windows\INF\ hinzugefügt wurden. Die OEM-Nummer (veröffentlichter Name) kann in Schritt 6 angegeben werden.

In diesem Fall ist dies "OEM53.inf" beim Intel LAN-Treiber "OEM54.inf" beim Realtek LAN-Treiber.

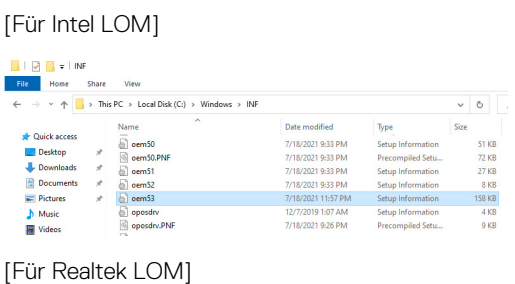

 $\blacksquare$ 

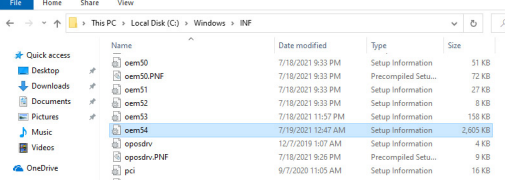

# <span id="page-24-0"></span>**Hilfe erhalten und Kontaktaufnahme mit Dell**

## Selbsthilfe-Ressourcen

Mithilfe dieser Selbsthilfe-Ressourcen erhalten Sie Informationen und Hilfe zu Dell-Produkten:

#### **Tabelle 25. Selbsthilfe-Ressourcen**

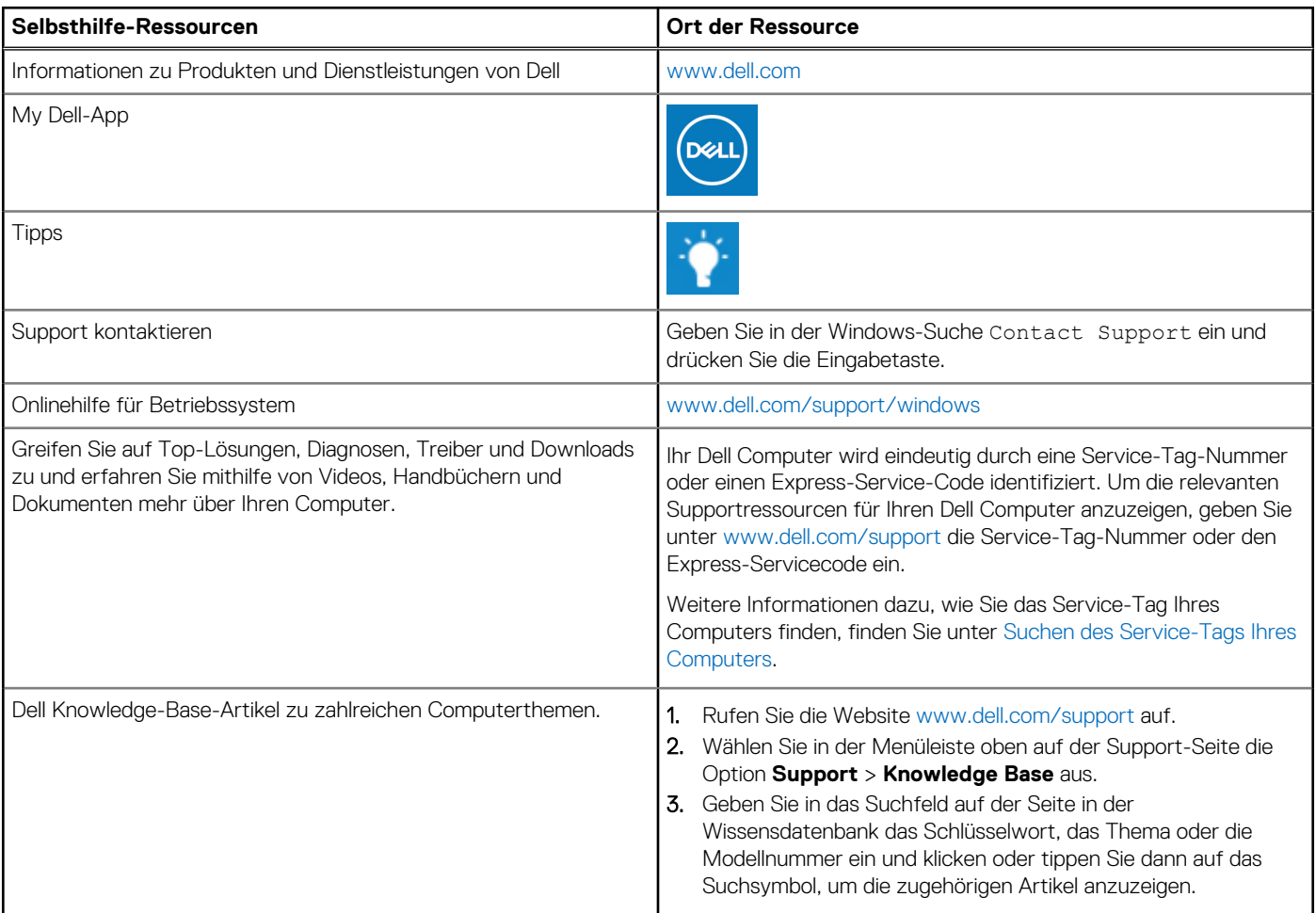

## Kontaktaufnahme mit Dell

Informationen zur Kontaktaufnahme mit Dell für den Verkauf, den technischen Support und den Kundendienst erhalten Sie unter [www.dell.com/contactdell](https://www.dell.com/contactdell).

**ANMERKUNG:** Die Verfügbarkeit ist je nach Land/Region und Produkt unterschiedlich und bestimmte Services sind in Ihrem Land/ Ihrer Region eventuell nicht verfügbar.

**ANMERKUNG:** Wenn Sie nicht über eine aktive Internetverbindung verfügen, können Sie Kontaktinformationen auch auf Ihrer Auftragsbestätigung, dem Lieferschein, der Rechnung oder im Dell Produktkatalog finden.

**5**